# **دليل تحديث البرنامج الثابت للراديو 2016 MULTIMEDIA/NAVIGATION**

### **مقدمة**

- يتناول هذا المستند شرح اإلجراءات واالحتياطات الالزمة لترقية البرنامج الثابت للراديو 2016 MULTIMEDIA/NAVIGATION.
- في حالة حدوث خطأ أثناء تحديث البرنامج الثابت قد يتعذر استخدام الراديو 2016 MULTIMEDIA/NAVIGATION. لذا احرص على قراءة الخطوات واالحتياطات التالية بعناية قبل تحديث البرنامج الثابت.

### **الطراز المستهدف وإصدار البرنامج الثابت**

يمكن استخدام أداة التحديث إلصدارات البرنامج الثابت الخاصة بالطرز المعروضة أدناه.

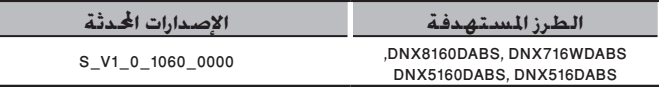

# **سير العمل**

- **الخطوة األولى. قم بتنزيل ملفات البرامج الثابتة، وانسخها إلى ذاكرة .USB**
- **الخطوة الثانية. قم بتحديث البرنامج الثابت. )يستغرق األمر حوالي 2 دقيقة(. أعد تعيين الوحدة.**

**USB** 

 $S_Vx_x$ \_1060 ... $\Box$ DAB\_V106 UpdateVer…

# **إنشاء وسائط تحديث**

**قم بإنشاء وسائط حتديث على الكمبيوتر اخلاص بك.**

- **.1 قم بتنزيل التحديثات من موقع اإلنترنت.**
- **.2 قم بفك ضغط الملف الذي تم تنزيله.**
- **.3 انسخ الملف المفكوك إلى أعلى مستوى بذاكرة USB.**

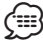

- ذاكرة USB
- نظام الملفات: 16/32 FAT
- لا تنسخ المُحدِّث إلى الجهاز الذي يحتوي على ملفات صوت. ينصح بشدة بإخالء ذاكرة USB.
	- يتعذر إجراء التحديث إذا تم نسخه داخل مجلد.
	- إذا تم تغيير اسم الملف، فيتعذر إجراء التحديث.

# **تحديث البرنامج**

- .1 قم بتوصيل ذاكرة USB. تظهر رسالة اللتأكيد.
- 1. اضغط على [Yes] (نعم) لبدء عملية التحديث. (يستغرق الأمر حوالي 2 دقيقة.(

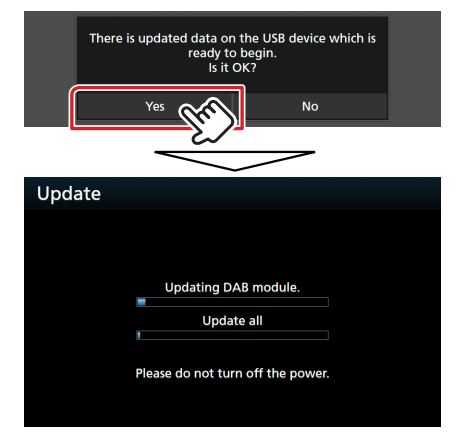

**تحذير:** قد تتحول الشاشة إلى شاشة فارغة لبضع ثوان. تجنب فصل ذاكرة USB أو قطع التيار الكهربائي عن الجهاز خالل عملية التحديث.

- .3 إعادة تمهيد النظام وشاشات تحديث البرنامج
- .4 بمجرد عرض شاشة "Completed Update( "اكتمل التحديث.( ، قم بإزالة ذاكرة USB.

# **االحتياطات**

- ال يمكن إجراء التحديث باستخدام ميديا من نوع آخر.
- تأكد من إيقاف السيارة في مكان آمن قبل إجراء عملية التحديث. واترك المحرك دائرا لتجنب فراغ شحنة البطارية.
- ال توقف المحرك أو راديو MULTIMEDIA/NAVIGATION المالحة أثناء إجراء عملية التحديث. وإال فقد ال يتم التحديث بشكل صحيح وقد يتعذر استخدام راديو